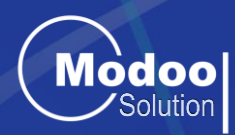

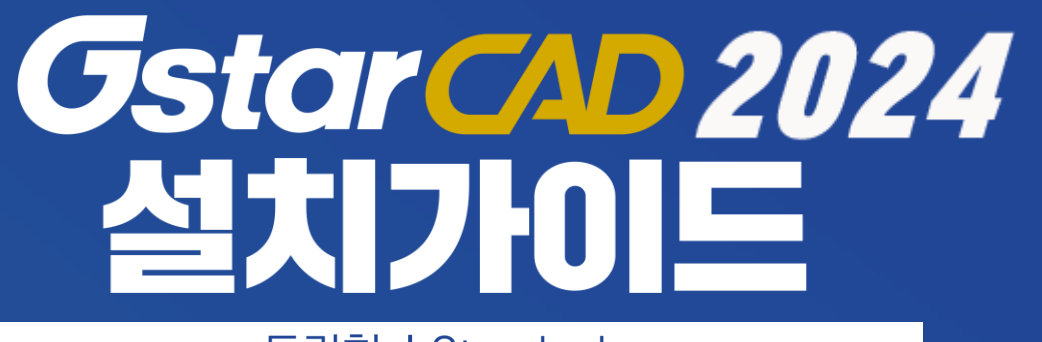

독립형 | Stand-alone

**㈜모두솔루션 기술지원팀**

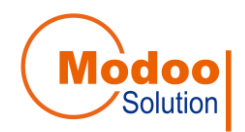

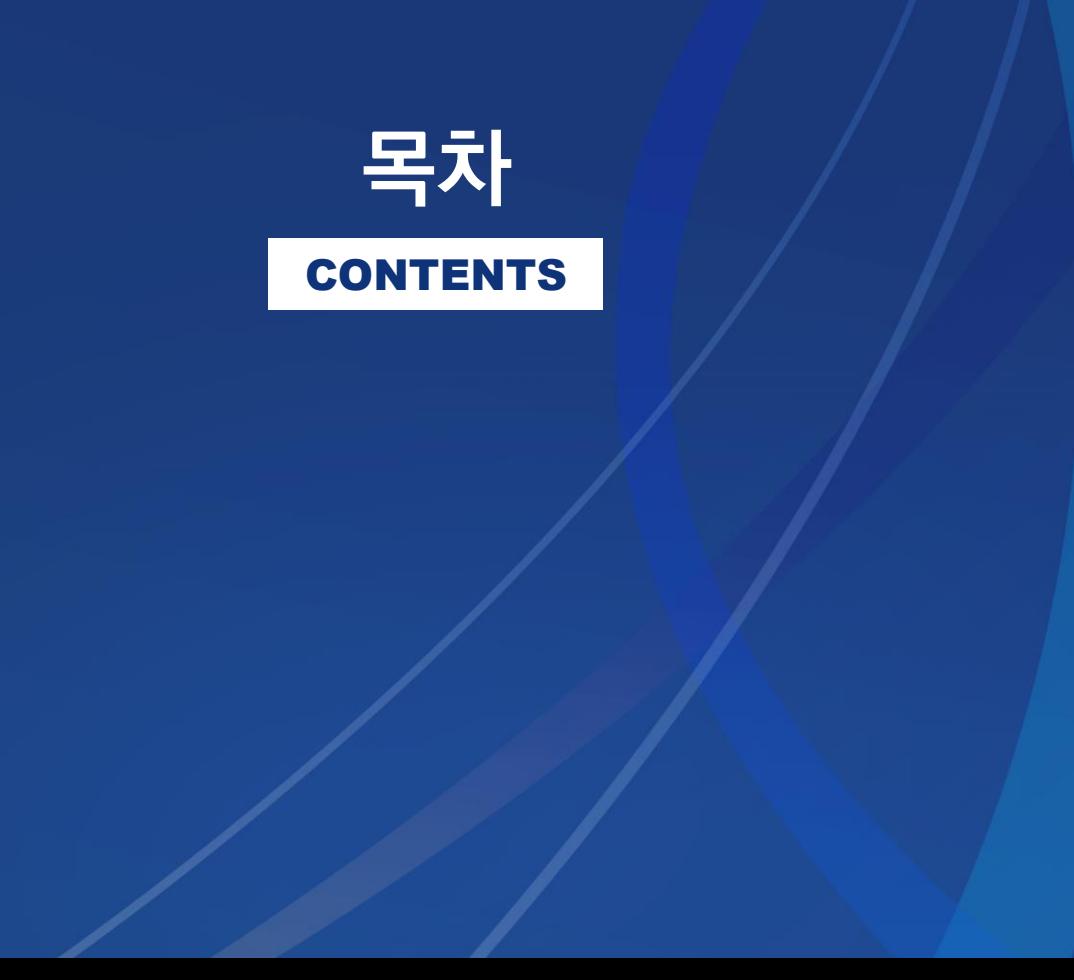

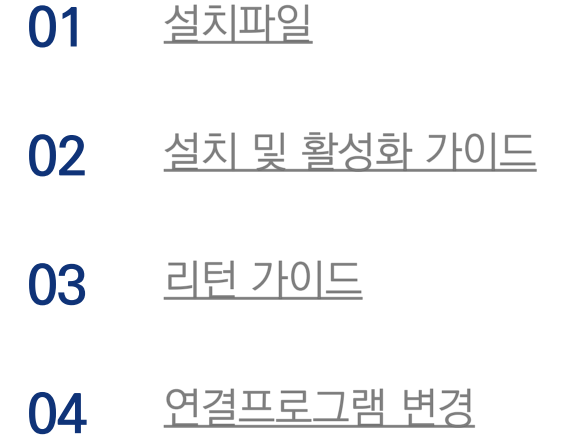

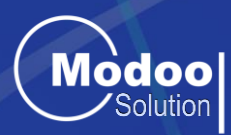

# OT 설치파일

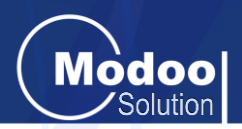

### <span id="page-3-0"></span>**64-bit 설치파일**

[https://www.gstarcad.co.kr/html/GstarCAD2024KR\\_x64.zip](https://www.gstarcad.co.kr/html/GstarCAD2024KR_x64.zip)

PC 사양에 맞는 설치파일 다운받아 압축 풀고 관리자권한으로 실행 2023버전 부터는 64Bit만 지원됩니다.

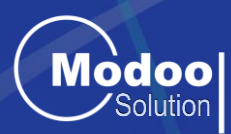

# 02 설치 및 활성화 가이드

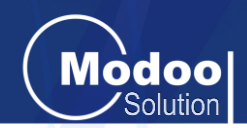

<span id="page-5-0"></span>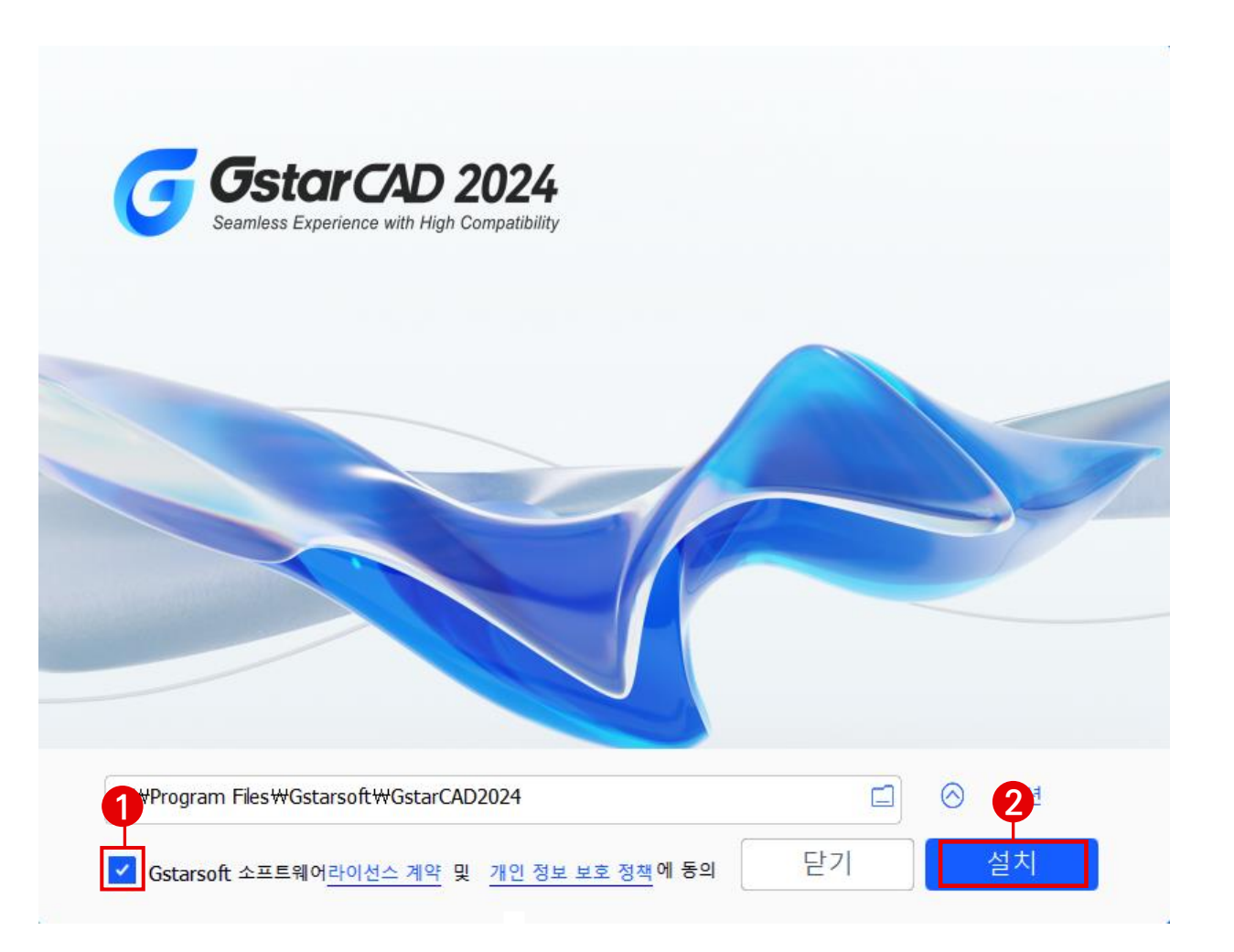

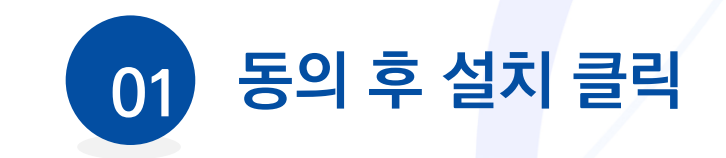

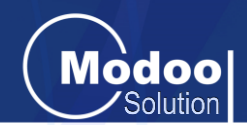

#### 원하는 작업공간을 선택해 주십시오

#### ● 2D 드래프팅

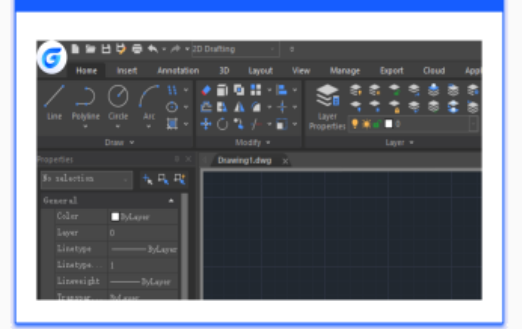

#### ● GstarCAD 클래식

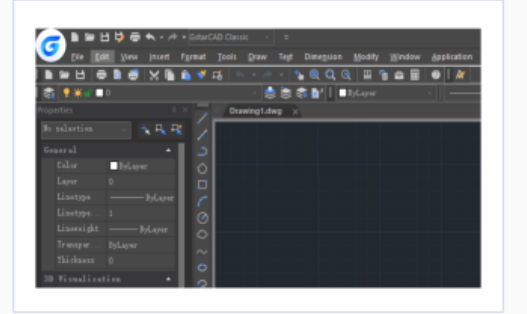

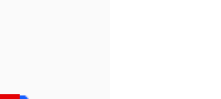

설치

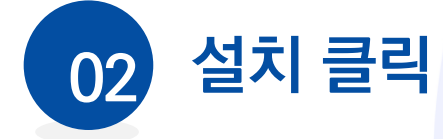

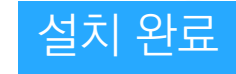

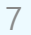

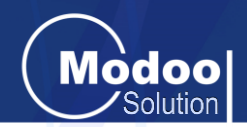

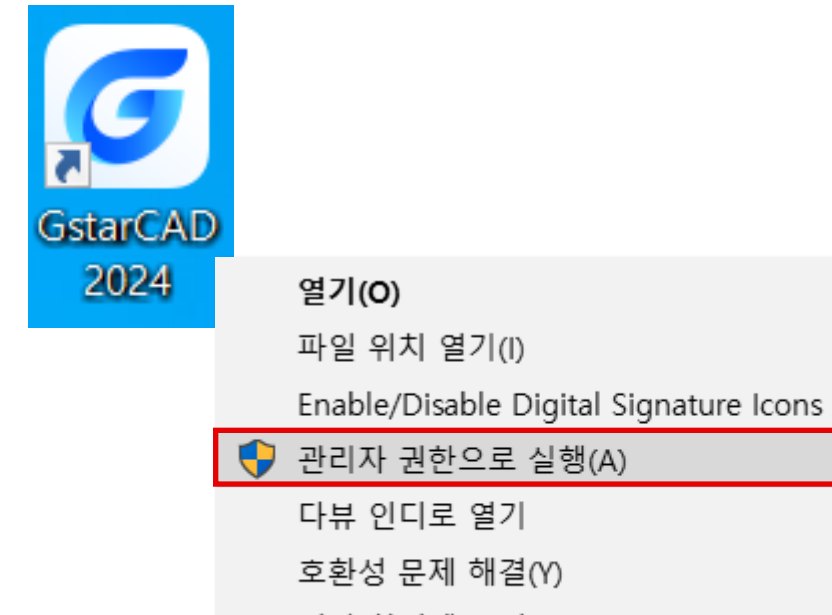

시작 화면에 고정(P)

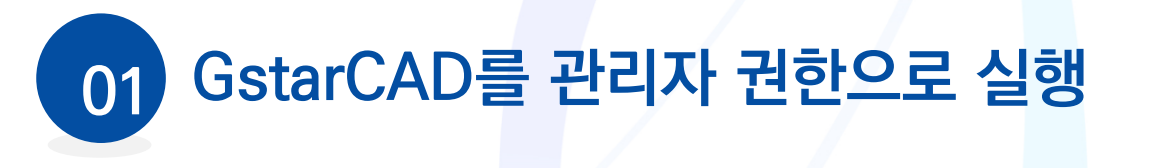

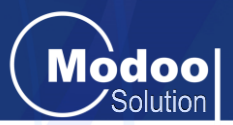

#### **GstarCAD 2024**

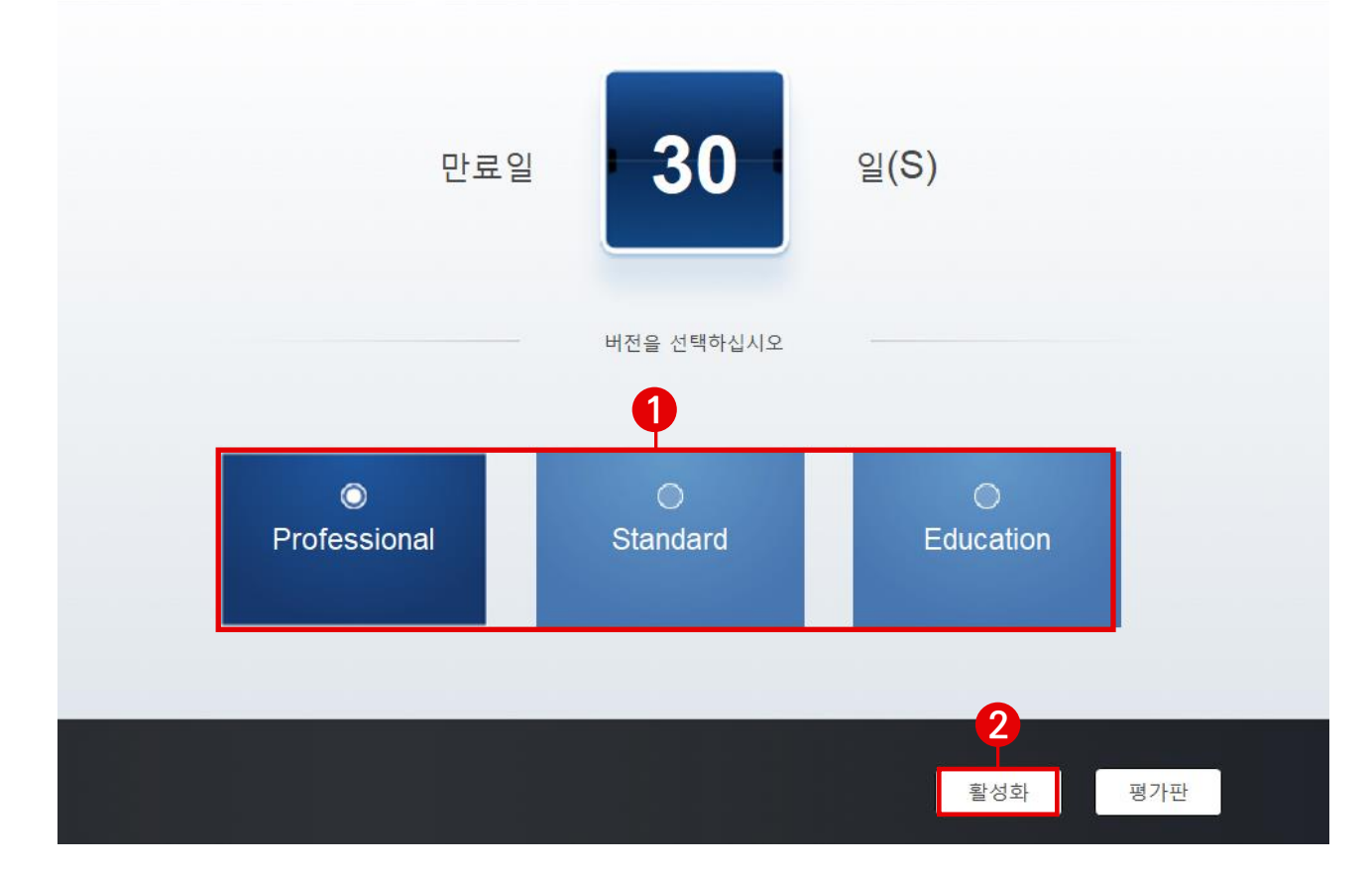

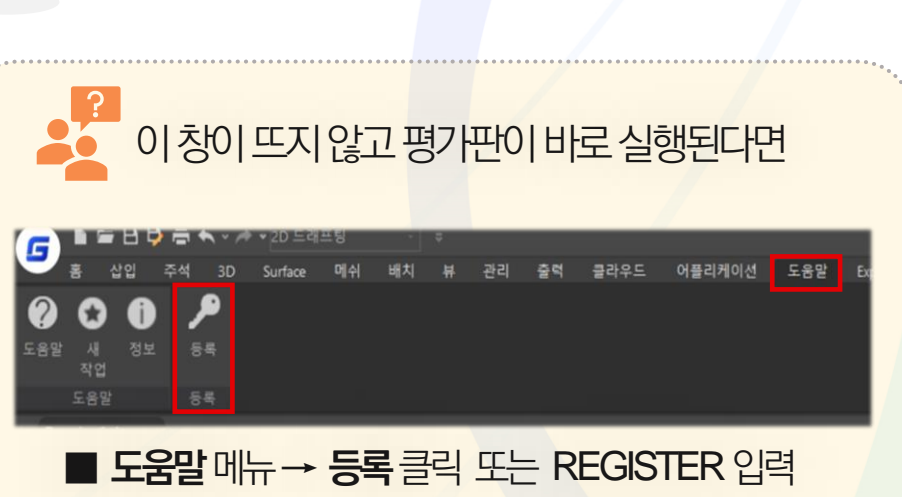

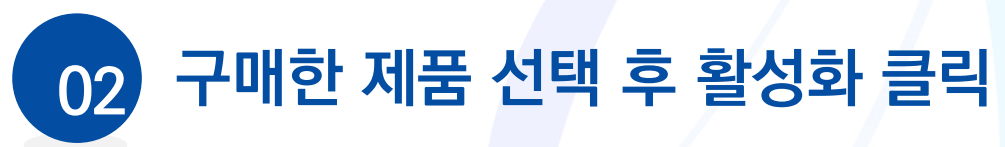

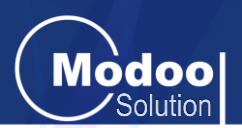

#### 지스타캐드 라이선스 관리자

**2** <mark>- 유</mark> 라이선스 키 (L)

 $\Box$  USB 동글 (D)

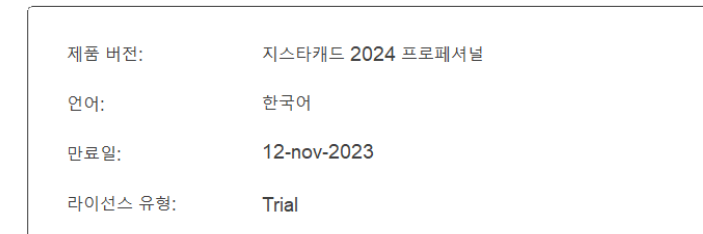

 $\times$ 

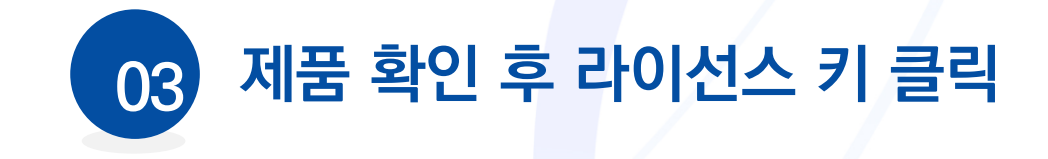

#### 제품 버전:

O Professional

**1**

 $\bullet$  Standard

**C** Education

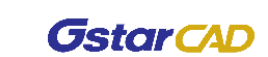

## **02 설치 및 활성화** 실행 및 활성화

지스타캐드 라이선스 관리자

 $\bigoplus$  라이선스 정보

**A** 라이선스 키 (L)

 $\Box$  USB 동글 (D)

제품 버전:

**O** Professional

O Standard

**C** Education

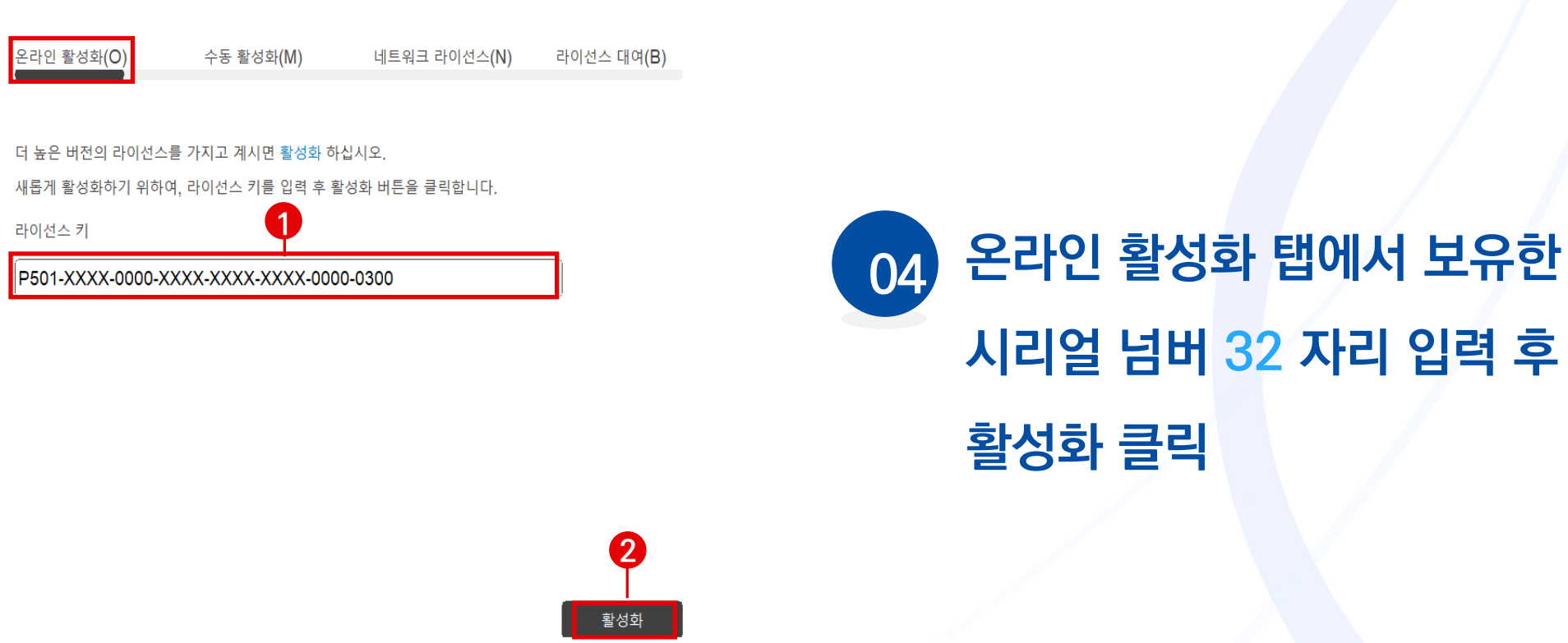

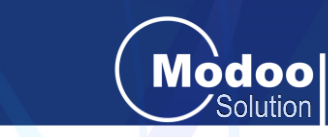

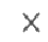

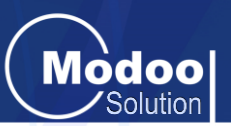

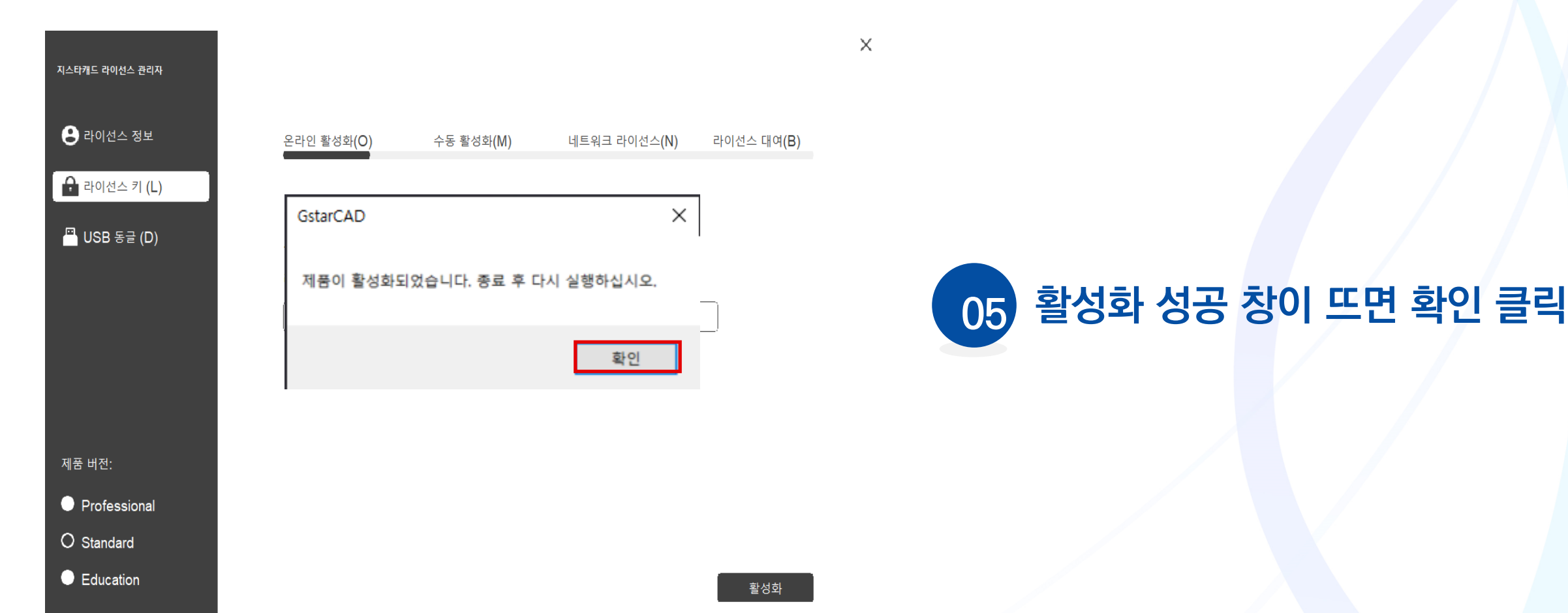

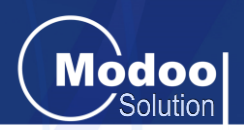

#### G GstarCAD - DWG 연결

GstarCAD 가 더이상 DWG 파일과 연결된 기본 프로그램이 아닙니 다. 어떻게 하시겠습니까?

- ◆ 항상 DWG 파일을 GstarCAD 로 연결시킵니다.(권장) GstarCAD 를(을) 항상 DWG 도면을 여는데 사용합니다. 이 메시지는 다시 나타나지 않습니다.
- ◆ 이번에만 DWG 파일을 GstarCAD 로 연결시킵니다 이 메시지는 DWG 파일 연결이 손실된 다음에 나타납니다.
- ◆ 이번에는 연결을 건너뜁니다 DWG는 GstarCAD와(과) 연관되지 않습니다. 이 메시지는 계속 나타날 것입니다.
- ◆ DWG 파일과 GstarCAD 를 연결시키지 않습니다 GstarCAD가(이) DWG 파일을 열때 기본 응용프로그램으로 사용되지 않습니다. 이 메시지는 다시 나타나지 않습니 다.

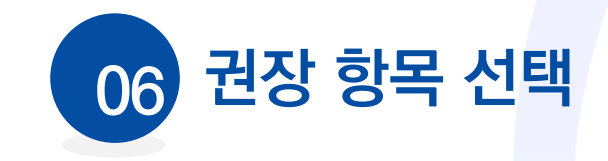

 $\times$ 

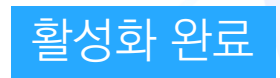

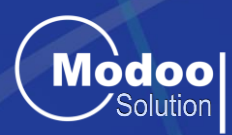

# 03 ZE 70E

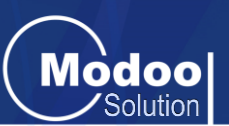

### <span id="page-14-0"></span><mark>∕ ↑</mark> 리턴 전, 반드시 기존시리얼 넘버를 확인·기록하셔야 합니다.

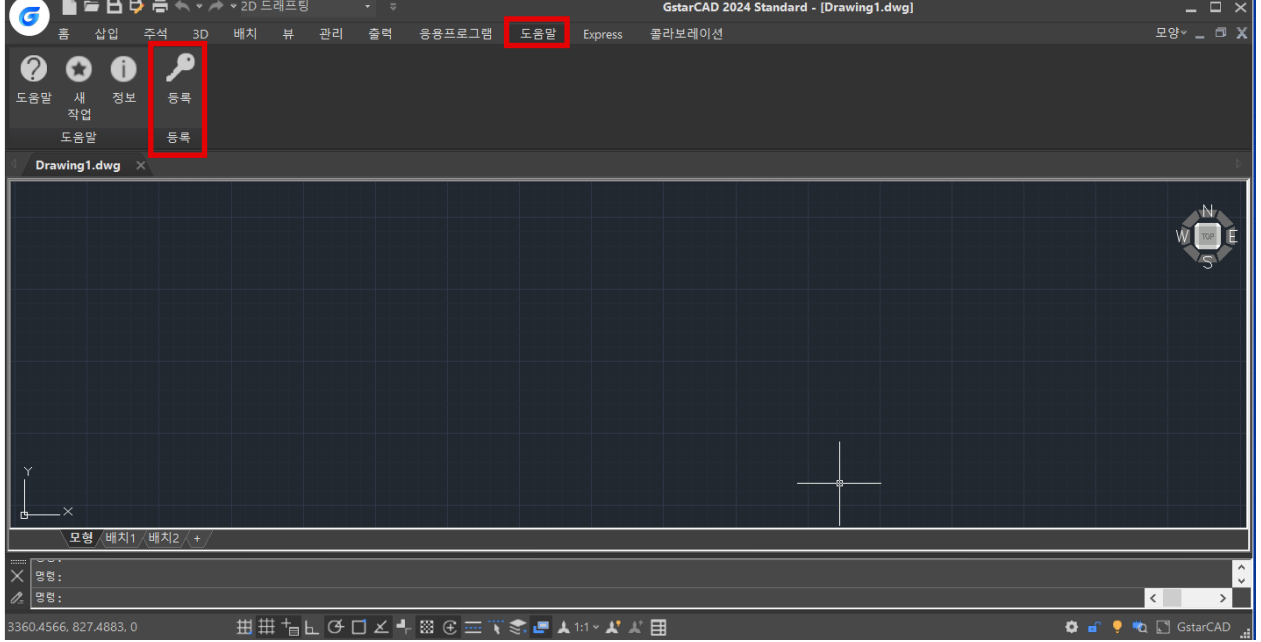

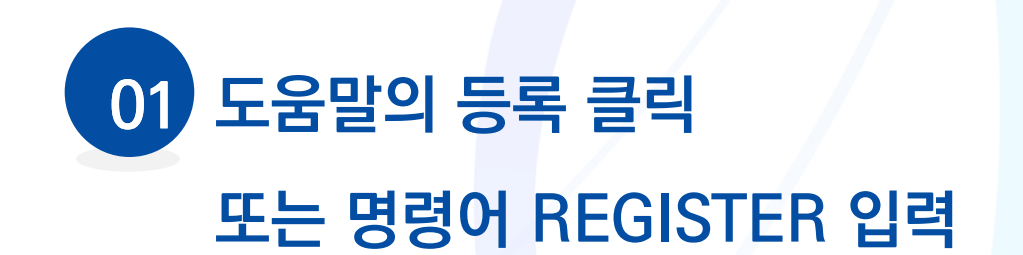

제품 버전:

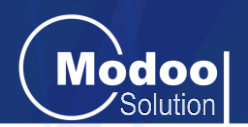

#### 라이선스를 다른 장비로 옮기고자 할 때 먼저 기존 장비에서 라이선스 리턴 작업이 필요합니다

 $\times$ 

## **02 라이선스 반환(R) 클릭**

#### 지스타캐드 라이선스 관리자

 $\bigoplus$  라이선스 정보

**←** 라이선스 키 (L)

<mark>로</mark> USB 동글 (D)

● 라이선스 반환(R)

제품 버전:

**O** Professional

O Standard

**C** Education

한국어 언어: 12-Nov-2023 만료일: 독립형 라이선스 라이선스 유형: 라이선스키: D<sub>101</sub>-

지스타캐드 2024 스탠다드

**GstarCAD** 

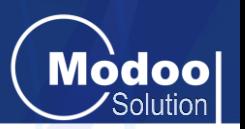

#### 라이선스를 다른 장비로 옮기고자 할 때 먼저 기존 장비에서 라이선스 리턴 작업이 필요합니다

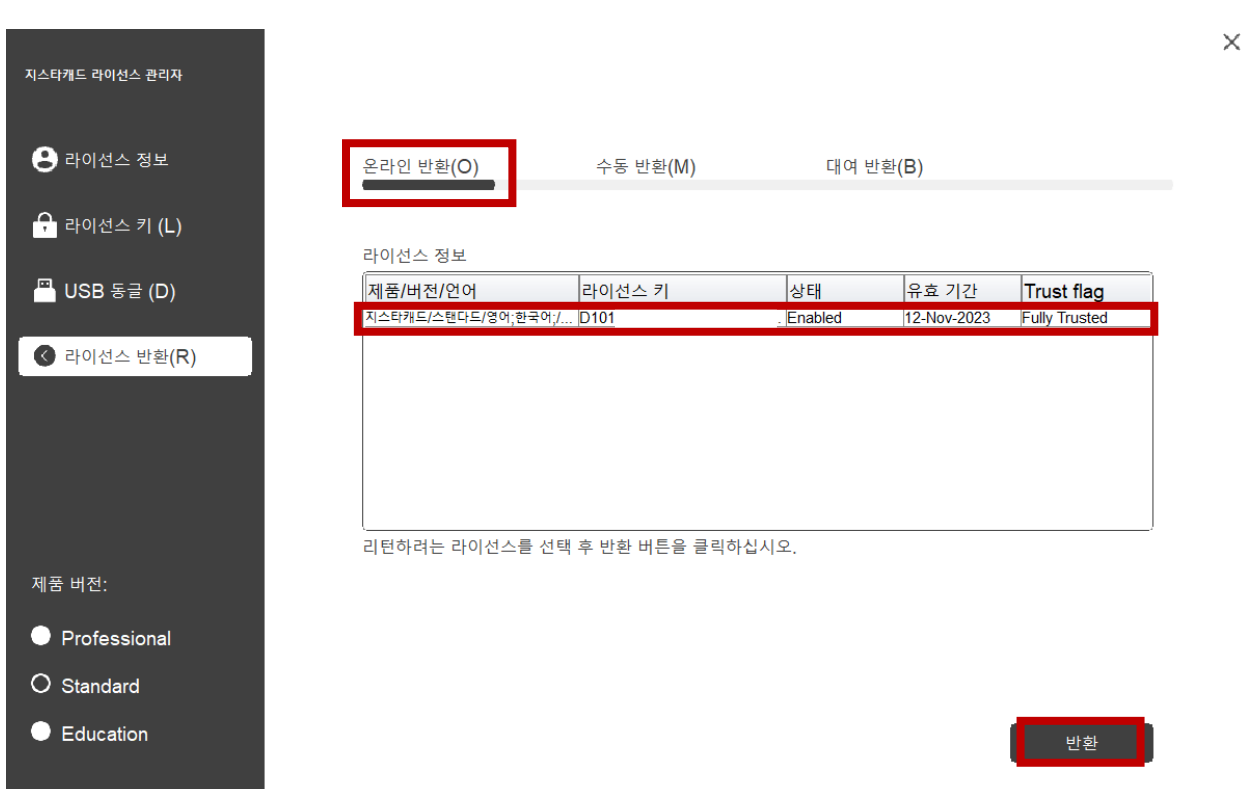

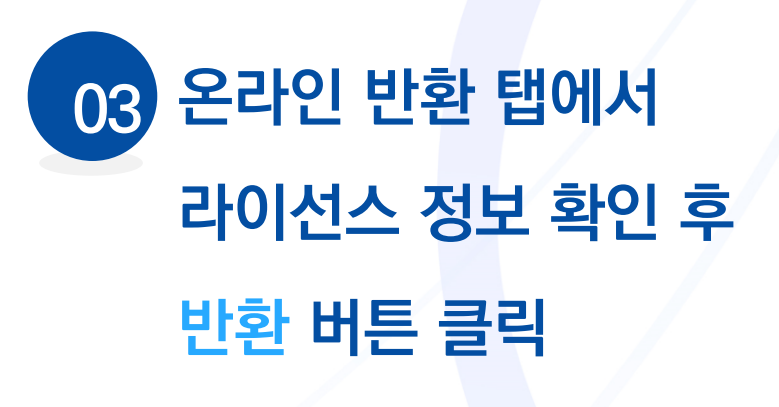

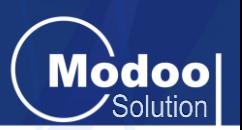

#### 라이선스를 다른 장비로 옮기고자 할 때 먼저 기존 장비에서 라이선스 리턴 작업이 필요합니다

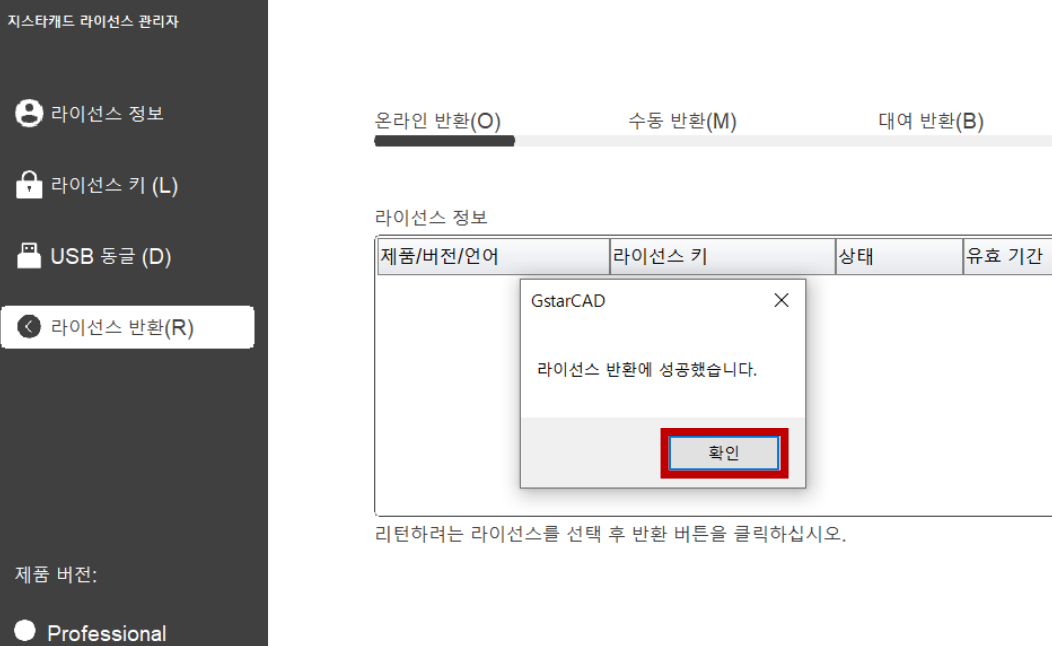

O Standard

제품 버전:

 $\frac{1}{2}$  라이선스 키

**C** Education

 $\times$ 

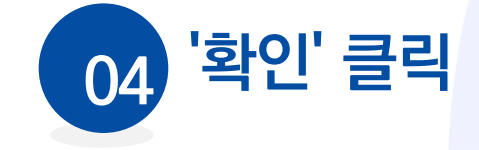

반환

Trust flag

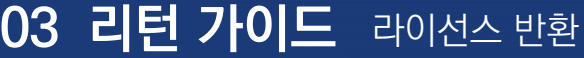

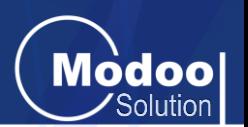

#### 라이선스를 다른 장비로 옮기고자 할 때 먼저 기존 장비에서 라이선스 리턴 작업이 필요합니다

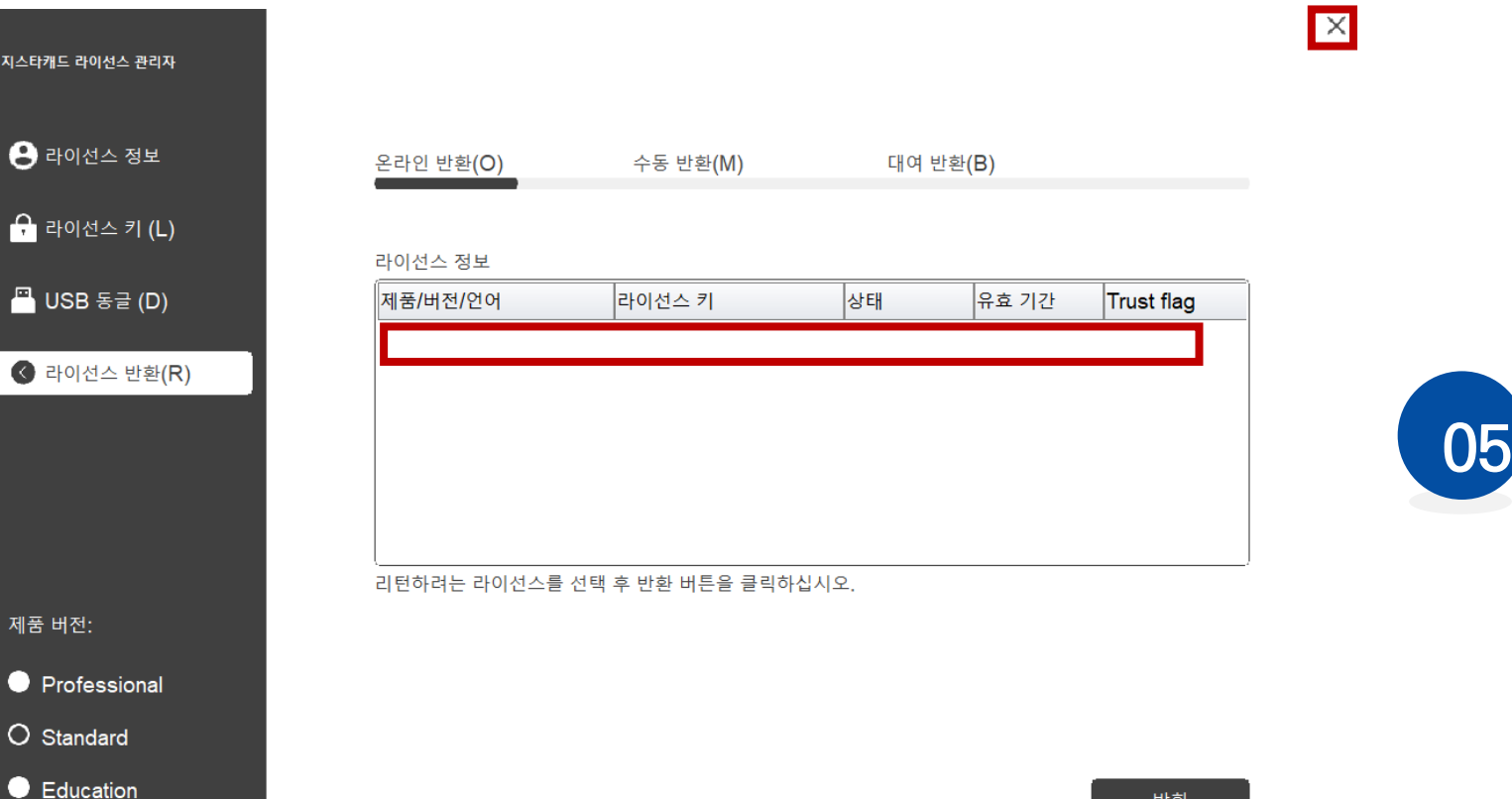

#### **라이선스 정보 삭제 된 것 확인 후 상단의 X(닫기) 클릭 05**

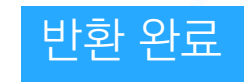

반환

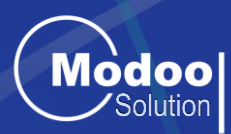

# 04 여결프로그램 변경

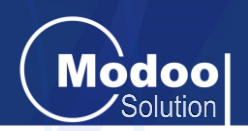

### <span id="page-20-0"></span>**도면을 더블 클릭했을 때 새 창(Drawing1)으로 열리는 경우,**

 **연결프로그램을 Application에서 Launcher 로 변경해야 합니다**

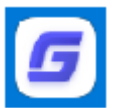

GstarCAD Application

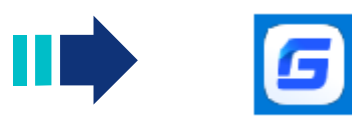

GstarCAD DWG Launcher

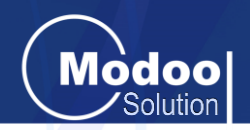

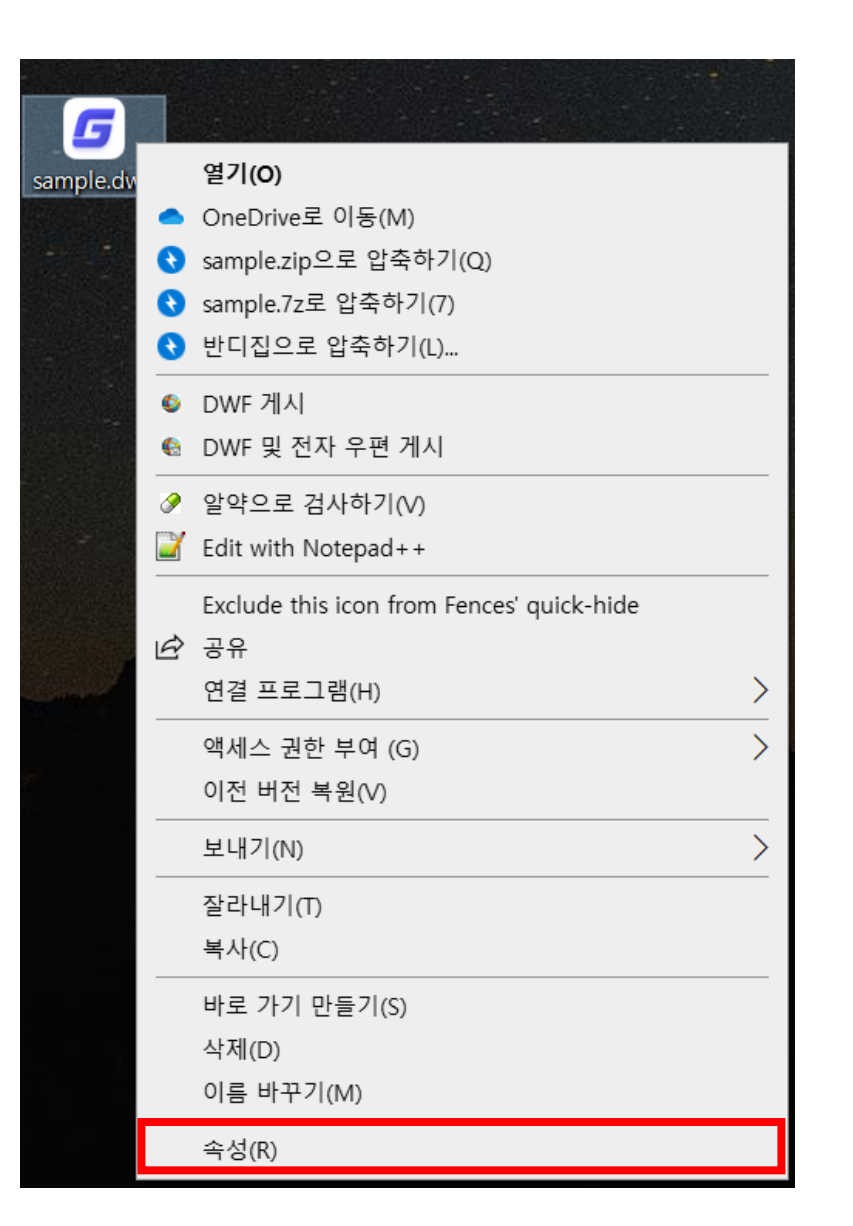

### **바탕화면이나 파일 탐색기에서 01임의의 도면(.dwg)을 우 클릭한 후 속성 클릭**

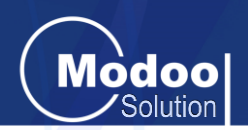

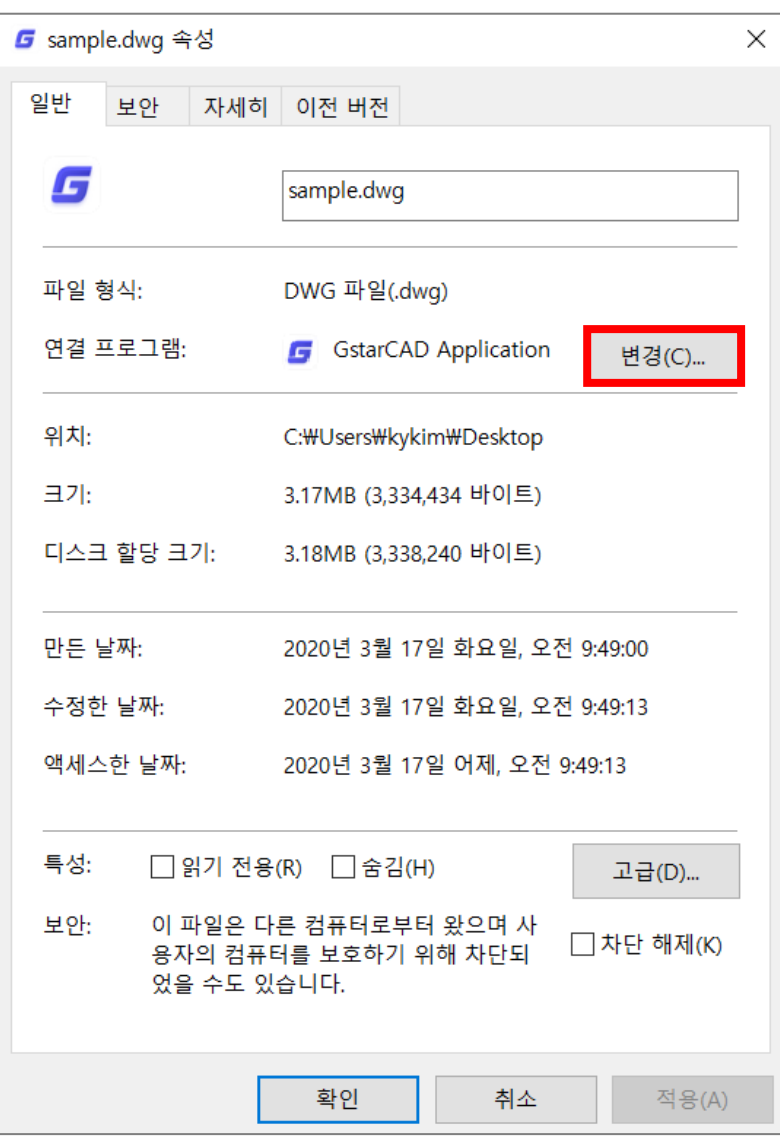

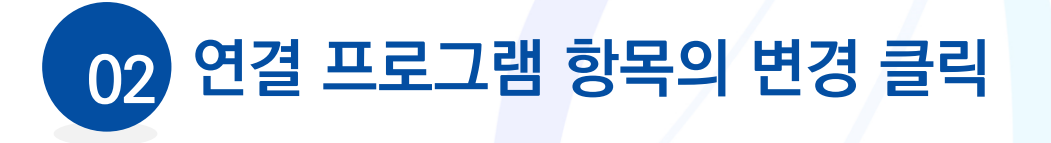

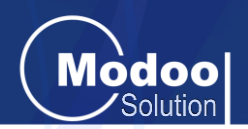

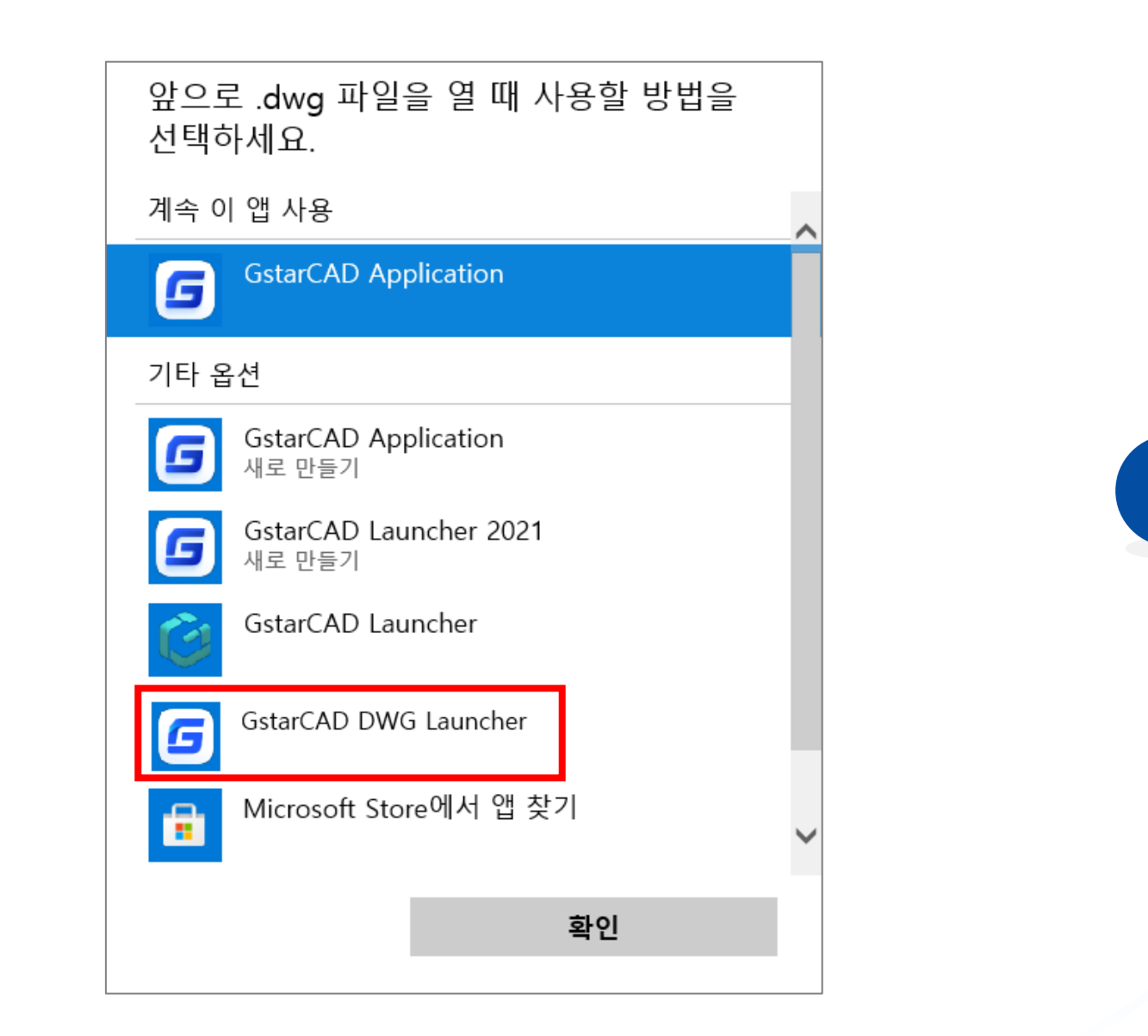

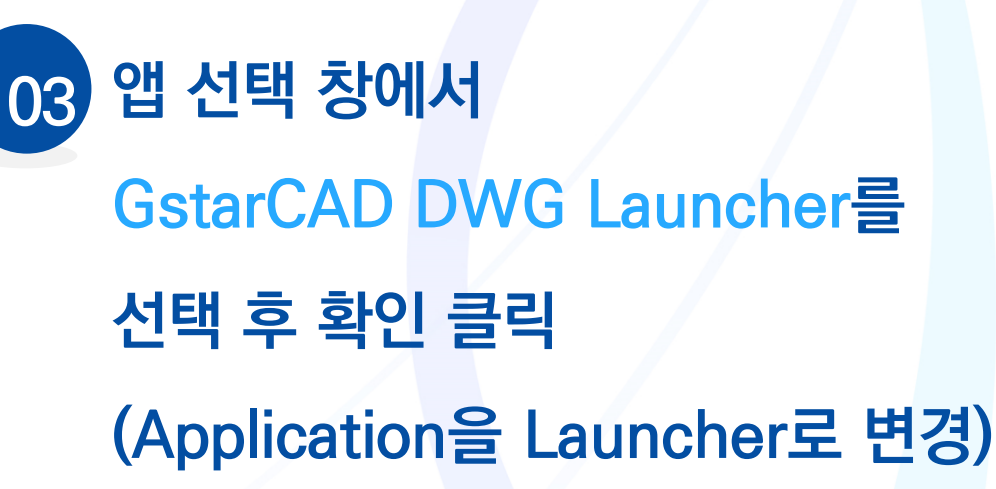

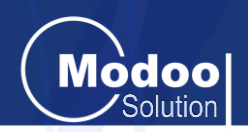

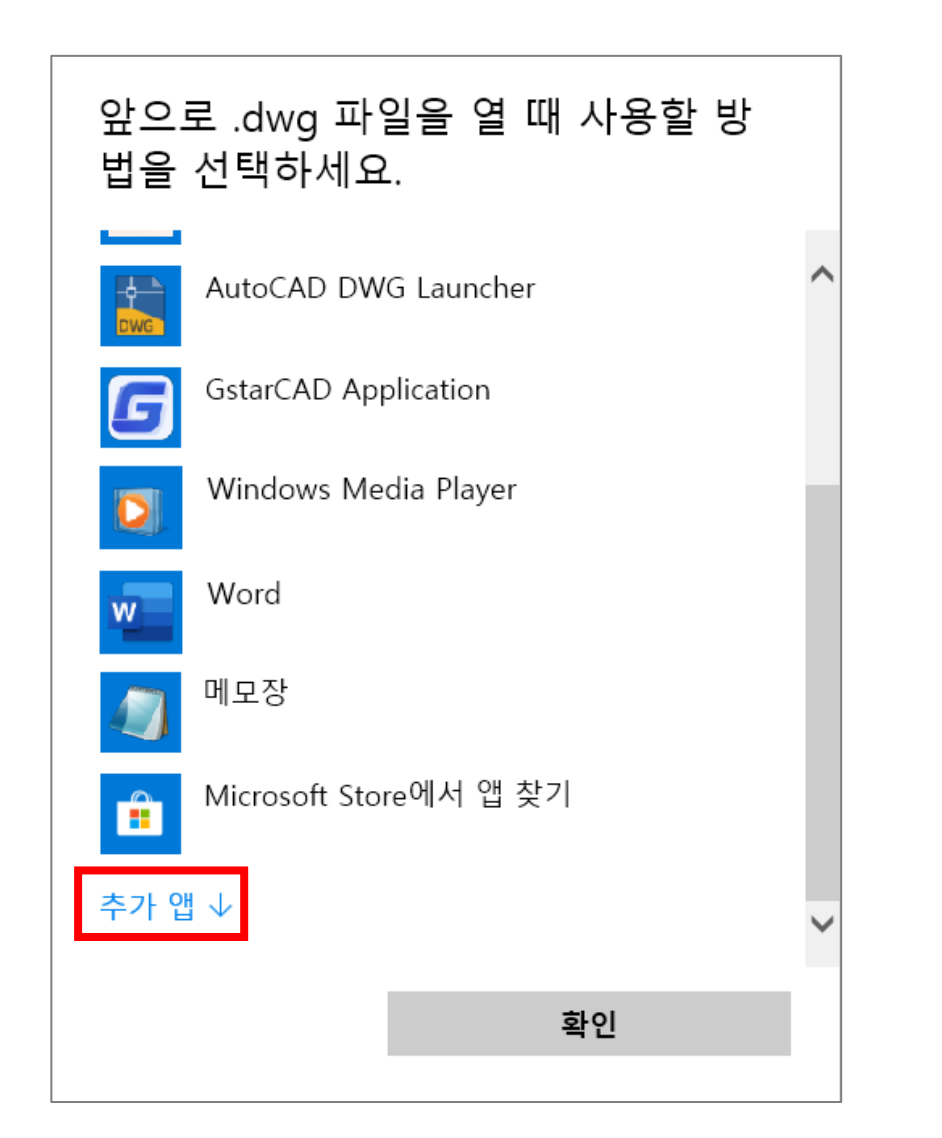

## **목록에 안보이는 경우 04앱 선택 창 스크롤을 맨 아래로 내린 후 추가 앱 ↓을 클릭하여 추가된 목록에서 확인**

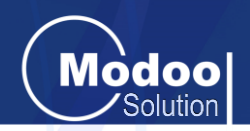

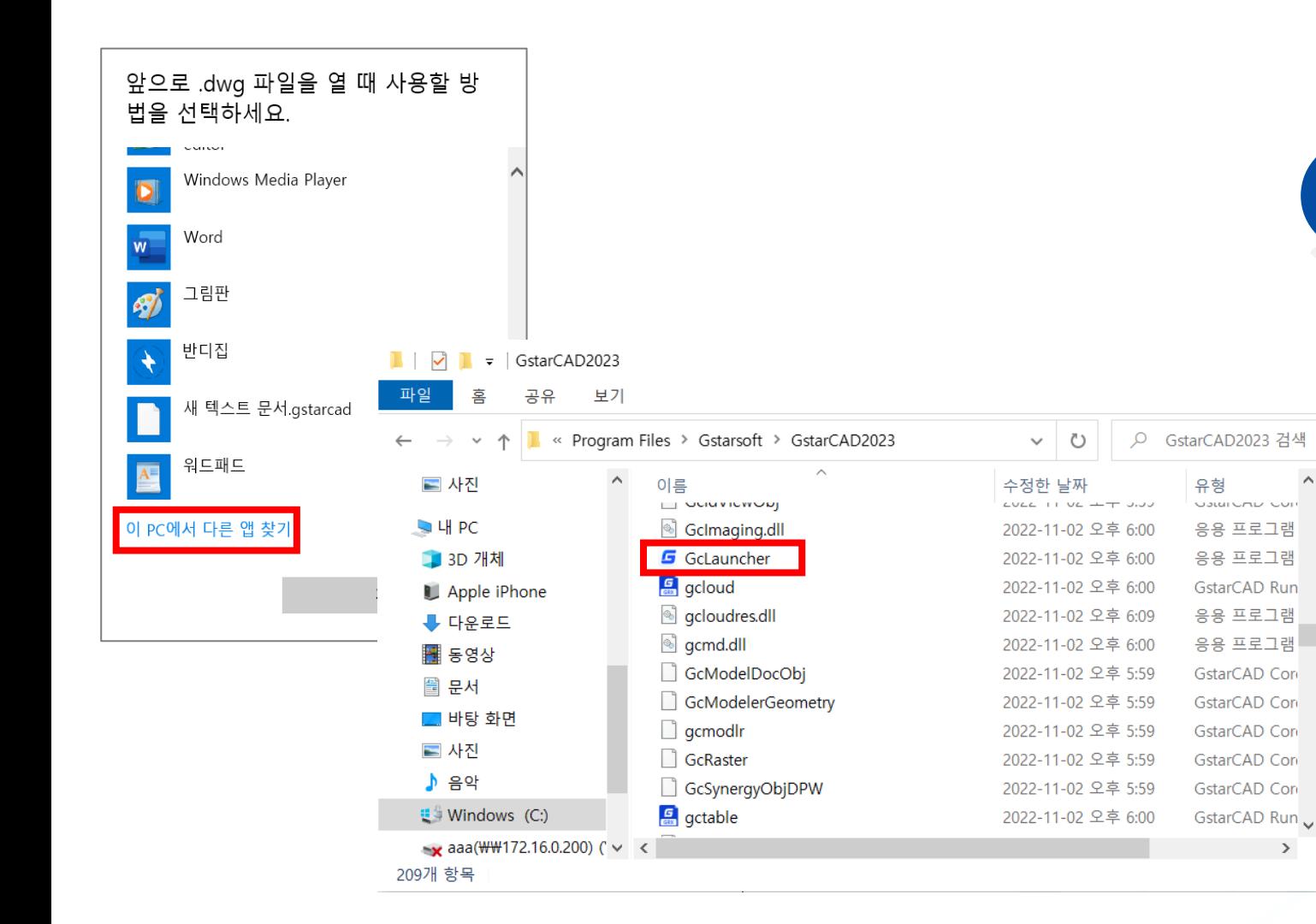

**추가 앱에도 없는 경우, 05 스크롤을 맨 아래로 내려 이 PC에서 다른 앱 찾기 클릭한 뒤 GstarCAD가 설치된 폴더 경로에서 GcLauncher.exe 선택 후 열기** 

경로 C:\Program Files\Gstarsoft\GstarCAD2024

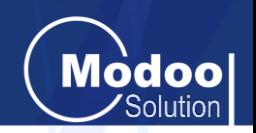

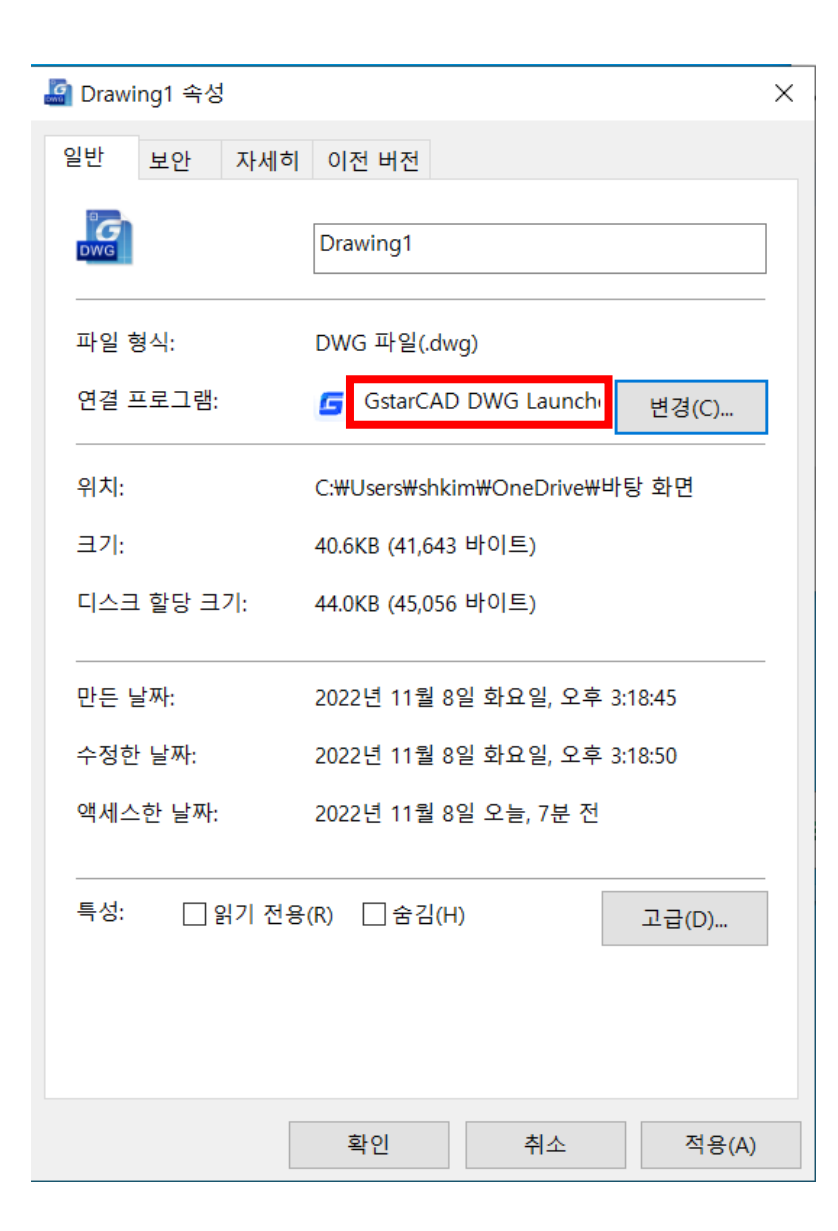

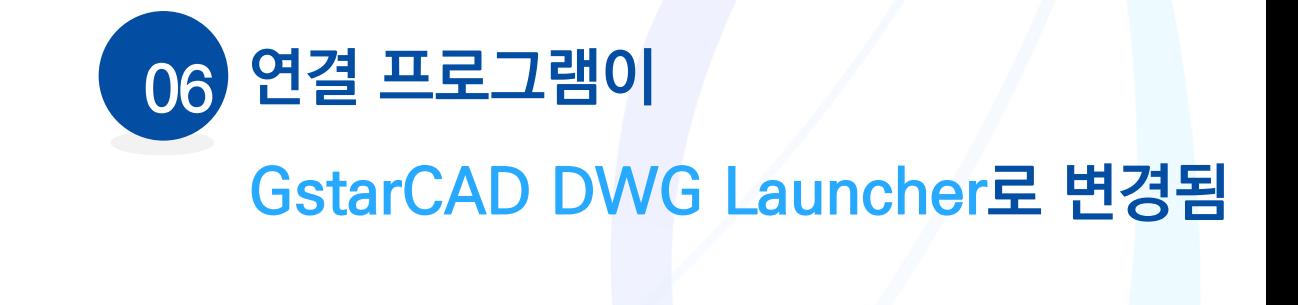

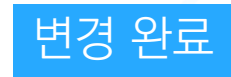

## 감사합니다

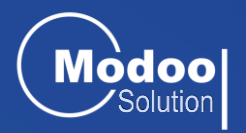

**㈜모두솔루션 기술지원팀**

[support@modoosol.com](mailto:support@modoosol.com) / 1566-1605